## **EMIS Web: How to mail merge and bulk add the letter to patient records**

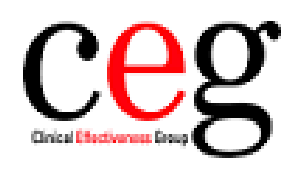

**Clinical Effectiveness Group** Queen Mary University of London 1. Go to your locality CEG domain and copy over the new '**Living with patients with immunosuppression'** folder. Then run the search.

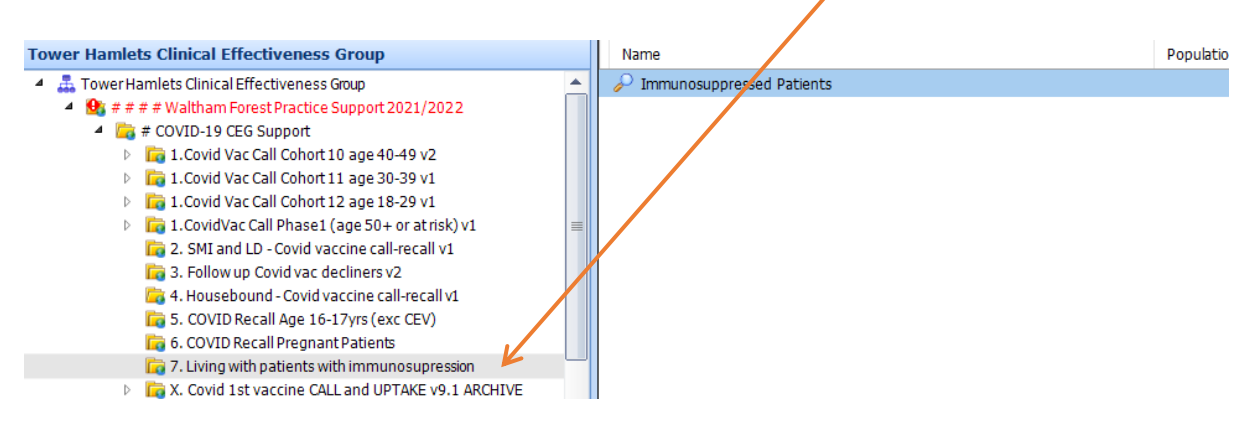

2. Once the search has run, click on the '**Mail Merge**' button along the top ribbon:

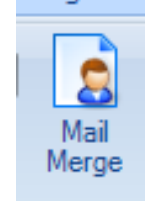

3. For this search, select '**Included'** and then '**ok**':

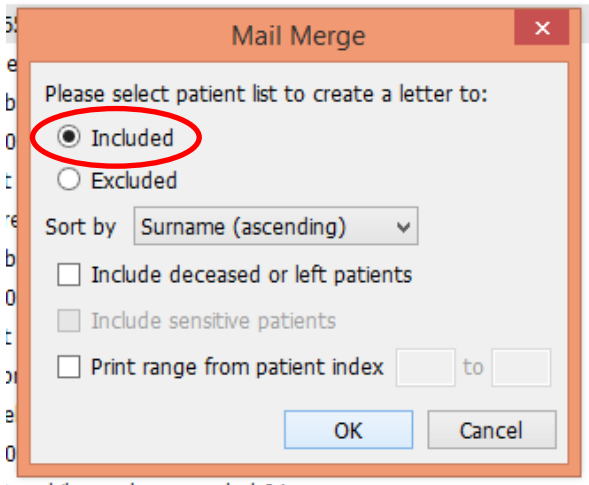

4. The next box prompts you to look for your letter.

Click on the magnifying glass and search for the document '**Household of immunosuppressed'.**

Click '**Save in Patient Record'** then fill out the description, then press '**ok**' to generate.

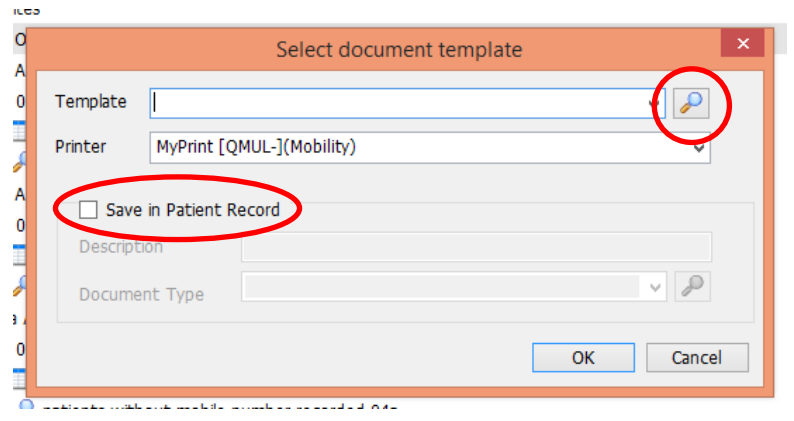

If you need further assistance, please don't hesitate to contact your CEG primary care support team:

Lacey Fitzgerald Primary Care Support Officer [l.fitzgerald@qmul.ac.uk](mailto:l.fitzgerald@qmul.ac.uk)

or

Tracey Gibbons Primary Care Support Officer [t.gibbons@qmul.ac.uk](mailto:t.gibbons@qmul.ac.uk)